## **Kaputte Kacheln**

Wenn die Kacheln der mit Windows mitgelieferten Apps nicht mehr reagieren, dann kann das die Folge eines Fehlers sein, der beim Upgrade von Windows auf Windows 8.1 auftritt. Betroffen sind regelmäßig die Kacheln von Windows-Apps wie Fotos, Bing und Kamera. Sie lassen sich auch über einen rechten Mausklick nicht mehr löschen.

Um das Problem zu lösen klicken Sie mit der rechten Maustaste auf den Start-Knopf und gehen auf "Ausführen". Geben Sie "%appdata%" ein (ohne die Anführungszeichen) und bestätigen Sie mit der Eingabetaste. Im Explorer-Fenster, das sich daraufhin öffnet, klicken Sie im Adressfeld auf "AppData" und wechseln von dort aus in den Unterordner "Local/Microsoft/Windows/Application Shortcuts". Hier sortieren Sie die Einträge nach Datum. Unter den ältesten Ordnern finden Sie die defekten Kacheln. Löschen Sie diese Ordner und starten Sie den Computer abschließend neu.

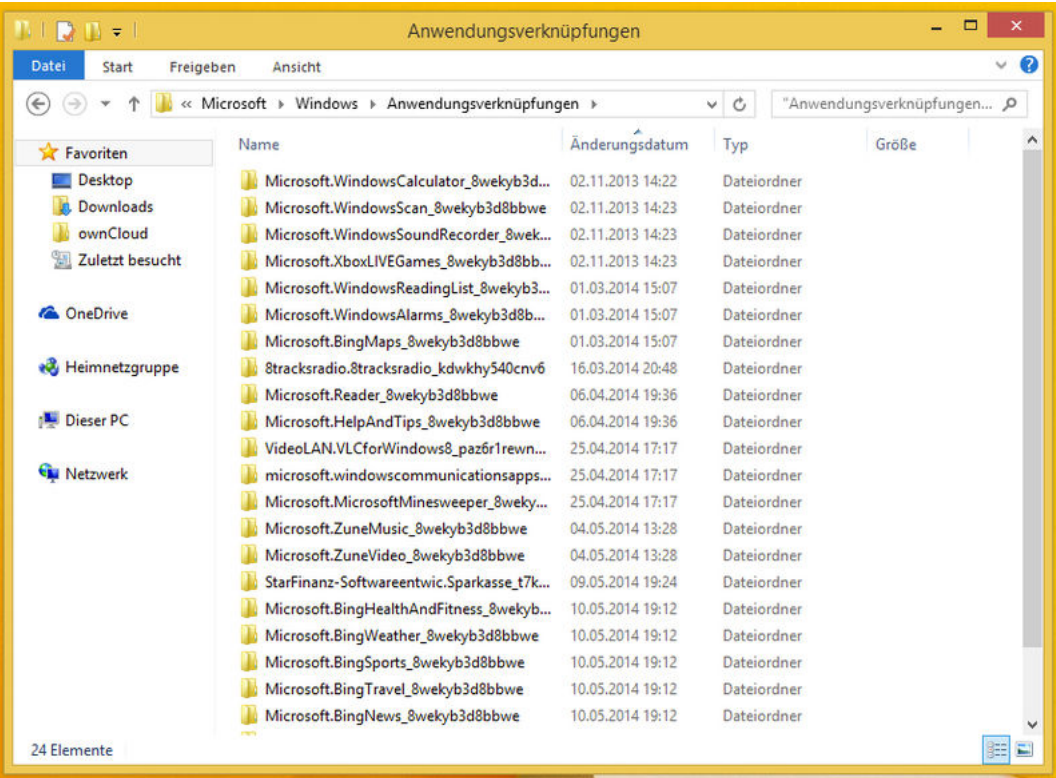